### GUÍA PARA SOLICITAR O CERTIFICADO ELECTRÓNICO PERSOA FISICA DA FNMT

O procedemento para solicitar o certificado electrónico consta de catro pasos:

- 1. Configuración do navegador
- 2. Solicitude do certificado
- 3. Acreditación da identidade
- 4. Descarga do certificado

# 1. Instalar configurador navegadores

#### 1.1 Recoméndase utilizar o Chrome ou o Edge. Faise nesta [ligazón:](https://www.sede.fnmt.gob.es/certificados/persona-fisica/obtener-certificado-software/configuracion-previa)

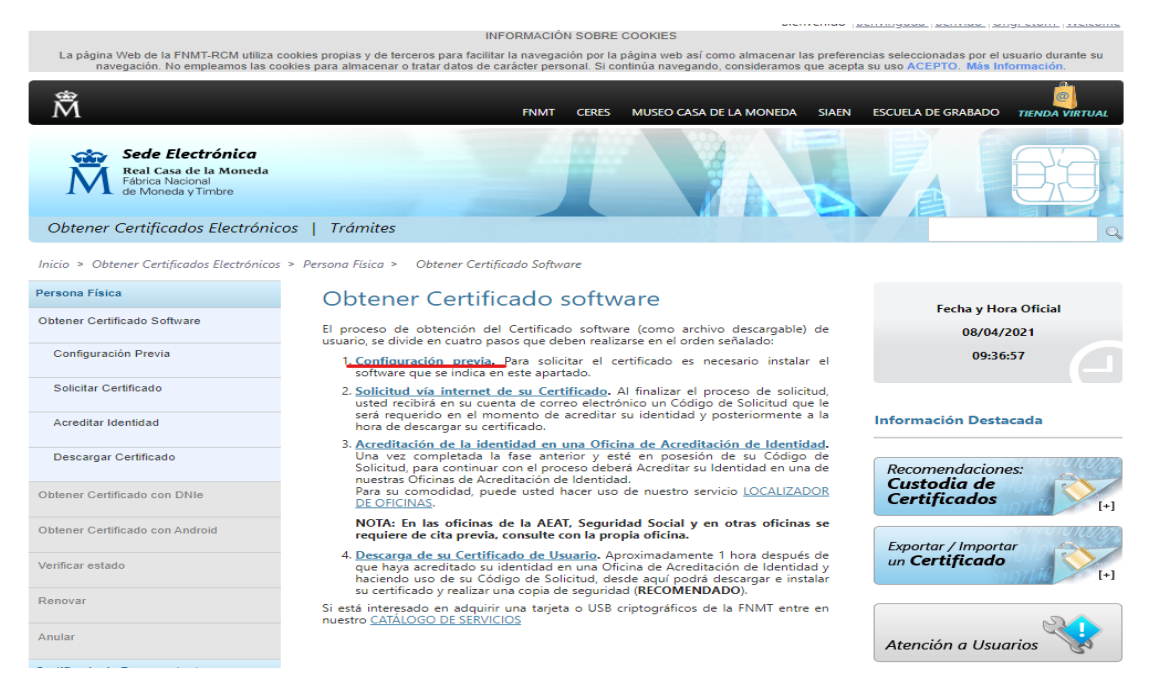

### 1.2 Picar na Área de Descargas de Configurador FNMT:

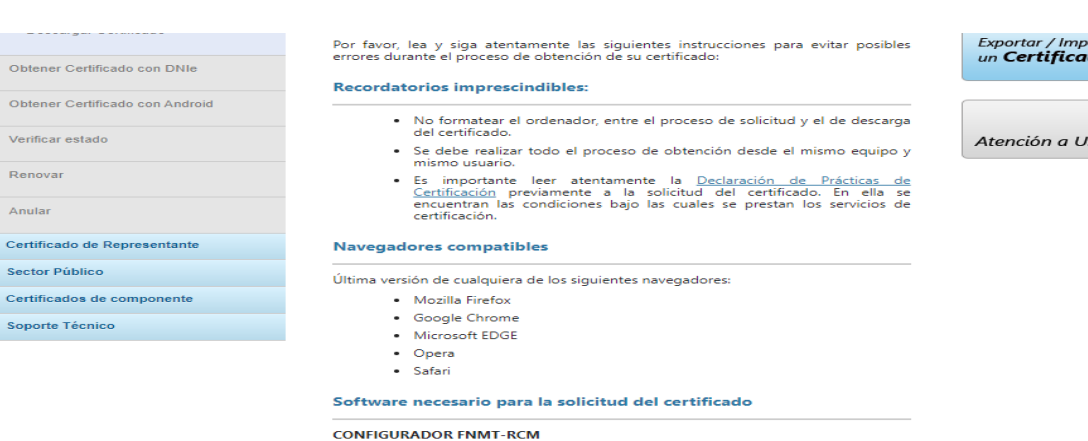

Corrindum Mortur in Theoria<br>La Fábrica Nacional de Moneda y Timbre ha desarrollado esta aplicación para solicitar<br>as claves necesarias en la obtención de un certificado digital. Puede ser ejecutada en<br>tualquier navegador y

compare: maregouer y sucemo o perocreo.<br>Una vez descargado e instalado el software no es necesario hacer nada, este se<br>ejecutará cuando el navegador lo requiera.

.<br>Área de Descarga de Configurador FNMT

# UniversidadeVigo

## GUÍA PARA SOLICITAR O CERTIFICADO ELECTRÓNICO PERSOA FISICA DA FNMT

1.3 Escoller o tipo de software segundo o sistema operativo e executar o arquivo:

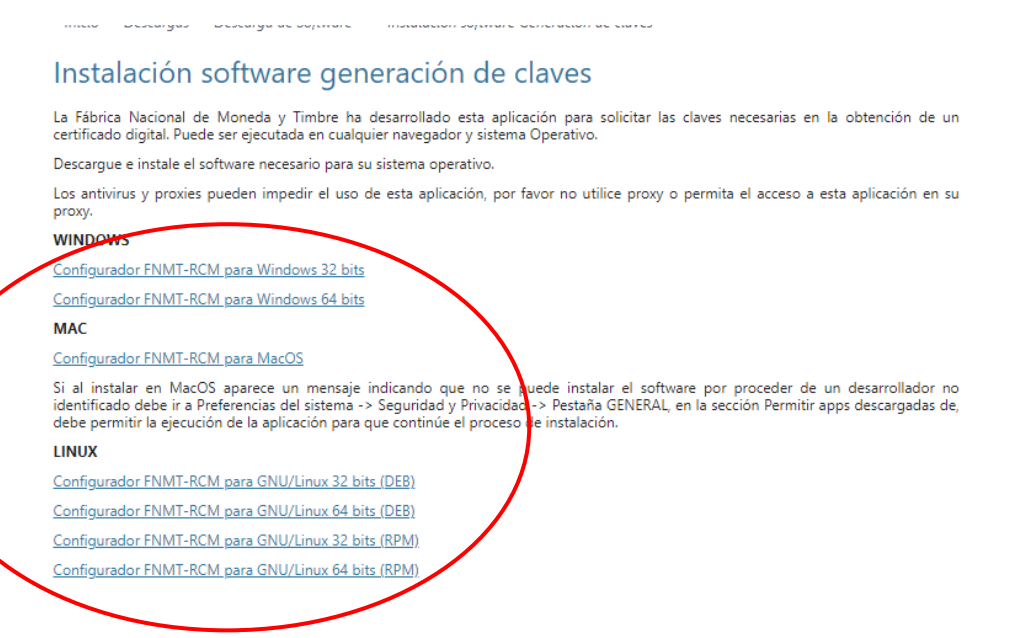

1.4 Pechar o navegador para que se apliquen os cambios e proceder á solicitude do certificado.

# 2. Solicitar certificado

- 2.1 Solicitar certificado electrónico de persoa física por software nesta [ligazón.](https://www.sede.fnmt.gob.es/certificados/persona-fisica/obtener-certificado-software/solicitar-certificado)
- 2.2 Cubrir os datos da solicitude:

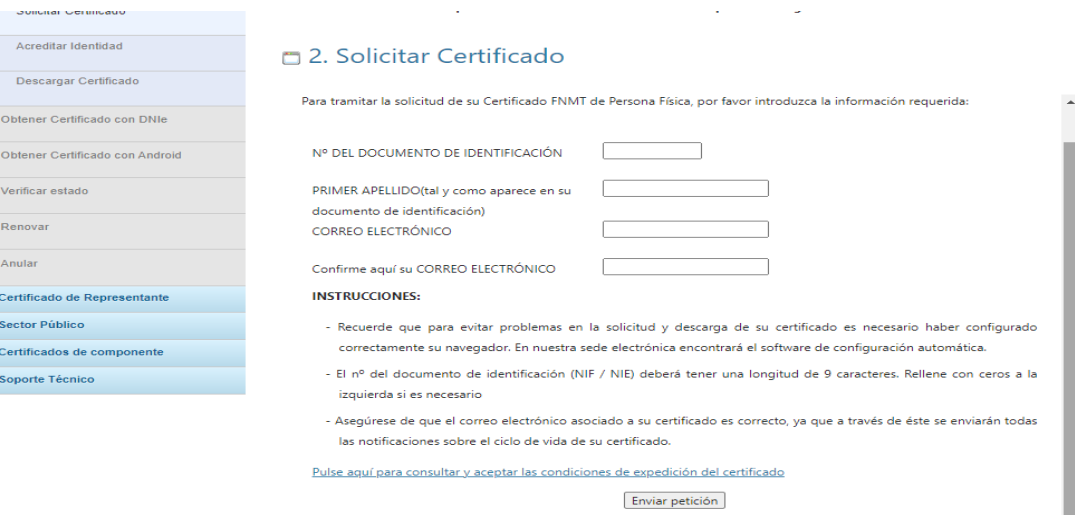

IMPORTANTE: Con la emisión de su nuevo certificado FNMT de Persona Física el solicitante autoriza a la FNMT-RCM a revocar y dejar sin efecto cualquier certificado del mismo tipo que la FNMT-RCM le haya emitido con carácter previo e idénticos nombre, apellidos y NIF.

## GUÍA PARA SOLICITAR O CERTIFICADO ELECTRÓNICO PERSOA FISICA DA FNMT

#### 2.3 Despregar as condicións de expedicion do certificado (contrato):

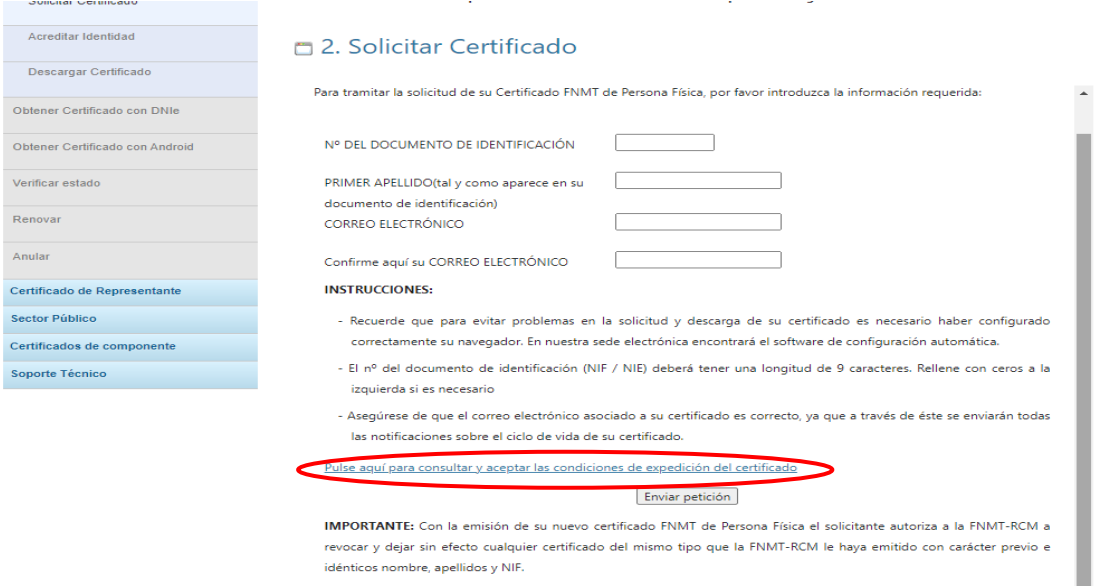

#### 2.4 Aceptar as condicións, activando o checkpoint:

información adicional del Kegistro de Actividades del enlace inferior. Puede consultar información adicional y detallada sobre este tratamiento en: http://www.fnmt.es/rqpd (TRATAMIENTO Nº  $15)$ Acepto las condiciones de expedición Enviar petición IMPORTANTE: Con la emisión de su nuevo certificado FNMT de Persona Física el solicitante autoriza a la FNMT-RCM a

revocar y dejar sin efecto cualquier certificado del mismo tipo que la FNMT-RCM le haya emitido con carácter previo e idénticos nombre, apellidos y NIF.

#### 2.5 Enviar a petición de solicitude de certificado:

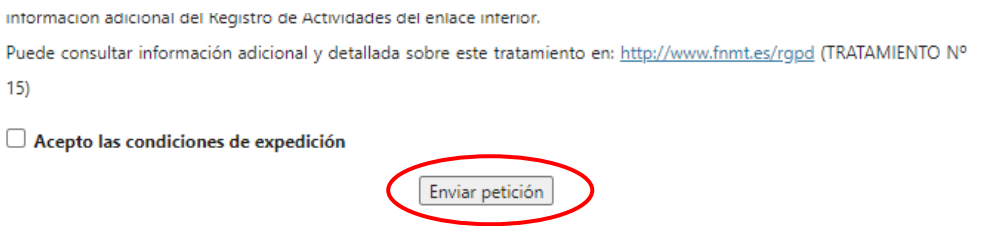

IMPORTANTE: Con la emisión de su nuevo certificado FNMT de Persona Física el solicitante autoriza a la FNMT-RCM a revocar y dejar sin efecto cualquier certificado del mismo tipo que la FNMT-RCM le haya emitido con carácter previo e idénticos nombre, apellidos y NIF.

No proceso de solicitude pídese configurar unha contrasinal, que hai que introducir por duplicado, para despois introducila no paso de descarga.

### GUÍA PARA SOLICITAR O CERTIFICADO ELECTRÓNICO PERSOA FISICA DA FNMT

## 3. Acreditar identidade

- 3.1 Finalizado o paso anterior, recibirá no mail, un correo que incluirá o código de solicitude.
- 3.2 O/A solicitante debe dirixirse con este código e a documentacion de identificación a unha oficina acreditadora levar a cabo este paso.

Na Universidade de Vigo desempeñan esta función, entre outras, as Oficinas de Asistencia en Materia de Rexistro, debendo *solicitar antes cita previa*:

Para pedir cita pode facelo a través destes teléfonos e correos:

986 813 902 – rexistroxeral@uvigo.es (OAMR Campus de Vigo)

986 813 610 – rexistro.cidade@uvigo.es (OAMR Campus Vigo-cidade)

988 387 103 – rex-our@uvigo.es (OAMR Campus de Ourense)

986 801 955 – rex-pont@uvigo.gal (OAMR Campus de Pontevedra)

Para acreditar a identidade, o/a interesado/a debe levar consigo o documento axeitado que permita identificalo, que será distinto segundo a situación na que se atope:

#### CIUDADANOS ESPAÑOLES

- Documento Nacional de Identidad (DNI), o
- Pasaporte, u
- $\checkmark$  otros medios admitidos en derecho a efectos de identificación<sup>15</sup> (en los que conste su número de DNI/NIF).

#### CIUDADANOS DE LA UNIÓN EUROPEA

- √ Documento Nacional de Identificación de Extranjeros (donde consta el NIE), junto con el pasaporte o el documento de identidad del país de origen, o
- √ Certificado de Registro de Ciudadano de la Unión (donde consta el NIE), junto con el pasaporte o el documento de identidad del país de origen, o
- <del>V</del> Documento oficial de concesión del NIF/NIE, junto con el pasaporte o el documento de identidad del país de origen.

Esta última opción es excluyente de las dos anteriores, y únicamente podrá utilizarse en situaciones determinadas y especiales, en el que no se haya obtenido en ningún momento el Documento Nacional de Identificación de Extranjeros y se esté en proceso de obtención de su NIE; o lo haya obtenido por razones administrativas (incoación de algún expediente administrativo), económicas, profesionales o sociales del extranjero en España.

#### CIUDADANOS EXTRANJEROS

- √ Documento Nacional de Identificación de Extranjeros (donde consta el NIE), junto con el pasaporte o el documento de identidad del país de origen, o
- Documento oficial de concesión del NIF/NIE junto con el pasaporte.

Esta última opción es excluyente de las dos anteriores, y únicamente podrá utilizarse en situaciones determinadas y especiales, en el que no se haya obtenido en ningún momento el Documento Nacional de Identificación de Extranjeros y se esté en proceso de obtención de su NIE; o lo haya obtenido por razones administrativas (incoación de algún expediente administrativo), económicas, profesionales o sociales del extranjero en España.

### GUÍA PARA SOLICITAR O CERTIFICADO ELECTRÓNICO PERSOA FISICA DA FNMT

## 4. Descarga certificado

4.1 Faise nesta [ligazón.](https://www.sede.fnmt.gob.es/certificados/persona-fisica/obtener-certificado-software/descargar-certificado) Recordar que debe descargarse o certificado no mesmo navegador e ordenador no que se solicitou.

#### 4.2 Cubrir os datos requiridos:

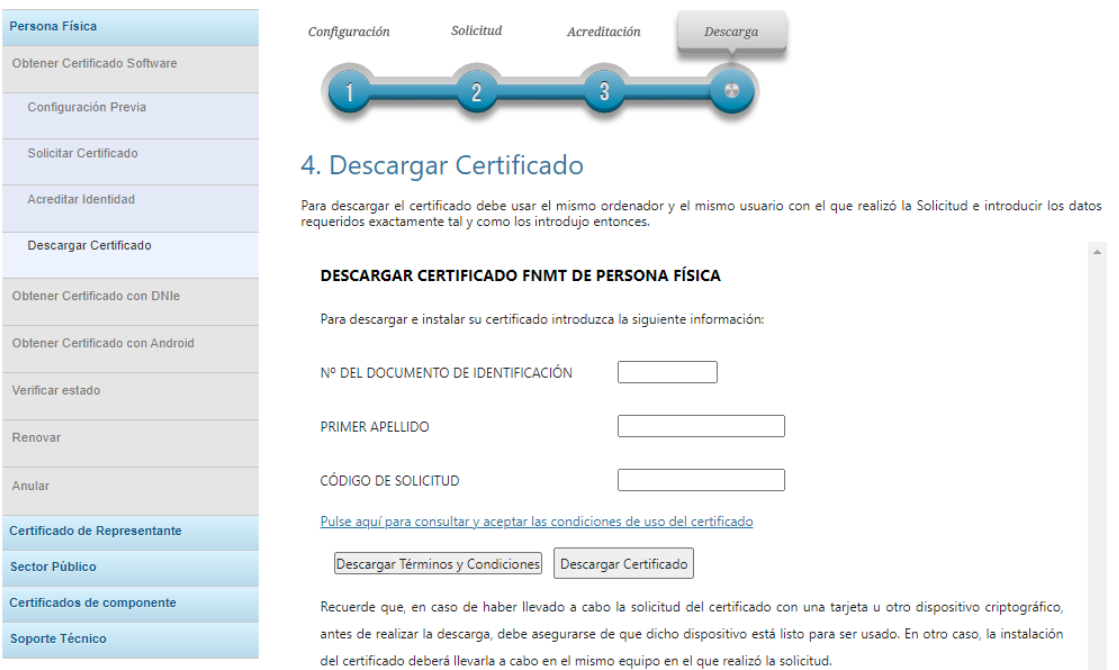

### 4.3 Desplegar as condicións de expedición do certificado, picando nas letras azuis:

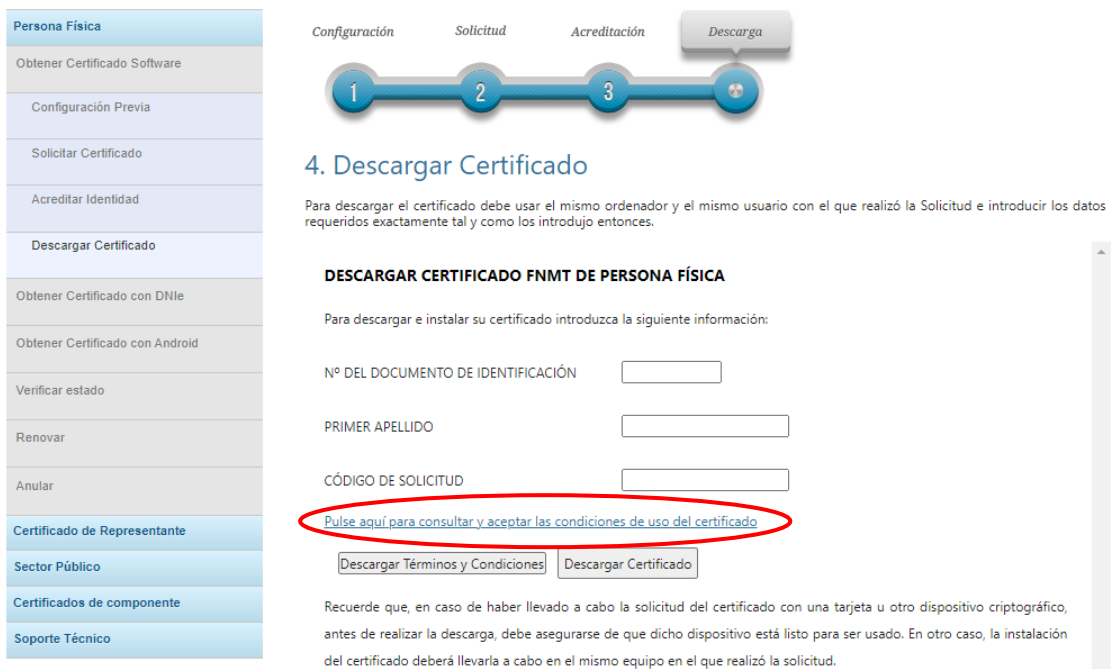

# UniversidadeVigo

## GUÍA PARA SOLICITAR O CERTIFICADO ELECTRÓNICO PERSOA FISICA DA FNMT

#### 4.4 Aceptar as condicións de expedición:

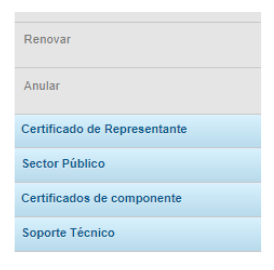

Los interesados podrán ejercitar los derechos de acceso, rectificación, cancelación y, en su caso, oposición ante la FNMT-RCM remitiendo un escrito, adjuntando una fotoconia de su DNLo autorizándonos la consulta al Sistema de Verificación de Datos de Identidad. También puede ejercitar sus derechos a través del Registro Electrónico (https://www.sede.fnmt.aob.es/tramites) utilizando el "Formulario de propósito general". El domicilio de esta Entidad es calle Jorge Juan nº 106, 28009 - Madrid. Los interesados autorizan a la FNMT-RCM a incluir el número de serie del certificado en la lista de certificados revocados (comunicación de datos) para que sea visualizado por cualquier usuario. aunque no disponga de un certificado electrónico, tanto en el ámbito público como privado. Además, le informamos y usted consiente, que el uso del certificado a efectos de identificación o si realiza una firma electrónica, posibilita que los .<br>cros puedan acceder a los datos que nos ha proporcionado incluidos en el certificado

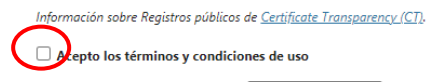

Descargar Términos y Condiciones Descargar Certificado

Recuerde que, en caso de haber llevado a cabo la solicitud del certificado con una tarjeta u otro dispositivo criptográfico, antes de realizar la descarga, debe asegurarse de que dicho dispositivo está listo para ser usado. En otro caso, la instalación del certificado deberá llevarla a cabo en el mismo equipo en el que realizó la solicitud.

#### 4.5 Descargar o certificado:

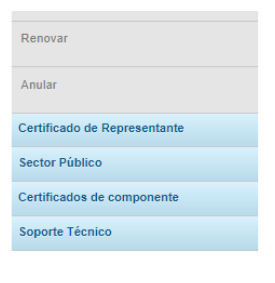

Los interesados podrán eiercitar los derechos de acceso, rectificación, cancelación y, en su caso, oposición ante la FNMT-RCM remitiendo un escrito, adjuntando una fotocopia de su DNI o autorizándonos la consulta al Sistema de Verificación de Datos de Identidad. También puede ejercitar sus derechos a través del Reaistro Electrónico (https://www.sede.fnmt.gob.es/tramites) utilizando el "Formulario de propósito general". El domicilio de esta Entidad es calle Jorge Juan nº 106, 28009 - Madrid. Los interesados autorizan a la ENMT-RCM a incluir el número de serie del certificado en la lista de certificados revocados (comunicación de datos) para aue sea visualizado por cualauier usuario. aunque no disponga de un certificado electrónico, tanto en el ámbito público como privado. Además, le informamos v usted consiente, que el uso del certificado a efectos de identificación o si realiza una firma electrónica, posibilita que los terceros puedan acceder a los datos que nos ha proporcionado incluidos en el certificado.

Información sobre Registros públicos de Certificate Transparency (CT).

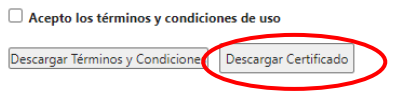

erde que, en caso de haber llevado a cabo la solicitud del certificado con una tarjeta u otro dispositivo criptográfico, antes de realizar la descarga, debe asegurarse de que dicho dispositivo está listo para ser usado. En otro caso, la instalación del certificado deberá llevarla a cabo en el mismo equipo en el que realizó la solicitud.

4.6 No proceso de descarga solícitase a contrasinal configurado na solicitude e pregunta se se quere facer unha copia do certificado. Aconsellamos dicir que sí e gardalo no escritorio. Esta copia pódese gardar *a posteriori* nunha memoria usb, etc.

### GUÍA PARA SOLICITAR O CERTIFICADO ELECTRÓNICO PERSOA FISICA DA FNMT

4.7 No caso de non facer a copia no proceso de descarga pódese exportar o certificado instalado no chaveiro de certificados da seguinte maneira:

#### 1399 - ¿Cómo puedo exportar mi certificado con Mozilla Firefox?

Acudir al almacén de certificados del navegador Mozilla Firefox:

Windows:

Menú Herramientas / Opciones / Privacidad y Seguridad / Certificados - botón Ver certificados, pestaña de "Sus Certificados".

- · Seleccione su certificado y pulse "Hacer copia".
- · Indique dónde quiere realizar su copia de seguridad (disco duro, cd, unidad de red, etc..)
- · Inserte la contraseña maestra de su navegador (si estableció alguna).
- · Inserte una contraseña y la confirme para proteger la copia de seguridad que va a realizar y pulse aceptar.
- · Si todo el proceso es correcto, tendrá un nuevo fichero en la ruta seleccionada con extensión \*.p12.

**NOTA** 

#### MAC:

Menú Firefox / Preferencias / Avanzado / Certificados / Ver Certificados, pestaña de "Sus Certificados".

- · Pulse el certificado que desea exportar y pulse "hacer copia"
- · Indique dónde quiere realizar su copia de seguridad (disco duro, cd, unidad de red, etc..) y establezca un nombre al fichero.
- · Inserte la contraseña maestra de su navegador (si estableció alguna).
- · Inserte una contraseña y la confirme para proteger la copia de seguridad que ya a realizar.
- · Si todo el proceso es correcto, tendrá un nuevo fichero en la ruta seleccionada

NOTA: Desde la versión 62 de Mozilla Firefox, con MAC, al exportar y establecer el nombre al fichero, hay que poner también la extensión del fichero que es \*.p12.

#### 1551 - ¿Cómo puedo exportar un certificado en Internet Explorer?

Para exportar Certificados personales en Internet Explorer debemos seguir los siguientes pasos:

Acceder al menú "Herramientas", "Opciones de Internet". Una vez allí, seleccionaremos la pestaña "Contenido". En el apartado de Accessive in the main statement of the "Certificados" y una vez en la ventana pulsaremos la pestaña "Personal". Aquí se nos muestra<br>una pantalla con la relación de "Certificados personales instalados en nuestro navegador. pulsamos el botón "Exportar".

A partir de este momento nos guiará un asistente de Windows.

- · Seleccionamos la opción "Exportar la clave privada" y pulsamos "Siguiente".
- · En "Formato de archivo de exportación" dejaremos las opciones tal y como se nos muestran por defecto y pulsamos 'Siguiente"
- · Llegamos a una pantalla donde se nos pide indicar una contraseña y su validación para proteger el archivo que contiene el Certificado exportado. Las introducimos y pulsamos el botón "Siguiente". (Esta misma contraseña se pedirá para importar el certificado a otro navegador o equipo diferente, es importarnte que la recuerde).
- · En el siguiente cuadro de dialogo indicaremos la ruta y el nombre del archivo que queremos que contenga el certificado exportado, para ello pulsamos el botón "Examinar", una vez elegida la ruta y el nombre del archivo pulsamos "Guardar", a continuación, pulsaremos el botón "Siguiente".
- · Por último, se nos muestra una ventana con las características del certificado exportado, pulsaremos el botón "Finalizar" y nos aparece un mensaje de aviso diciendo que la clave privada va a ser exportada, pulsamos "Aceptar" y si la operación ha sido correcta se nos mostrará un cuadro informándonos de que el certificado ha sido exportado con éxito.

NOTA: El archivo generado en la ruta indicada será la copia de seguridad de su certificado junto con la clave privada, guárdela en lugar seguro. Nunca entregue copia de su clave privada a nadie bajo ningún concepto, el certificado es responsabilidad del titular del mismo.

Nota: Para calquera dúbida, pode chamar aos números das Oficinas de Asistencia en Materia de Rexistro arriba indicados.